# 瀏覽器 Secure Remote Access 出現錯誤信息的解決方法

瀏覽器出現以下錯誤信息,需要解除 Pulse secure 程式及重新安裝。

(Chrome, IE, Edge)

First appear this error

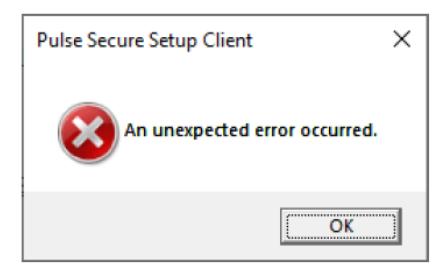

After click ok for the first error above, then the follow error appear.

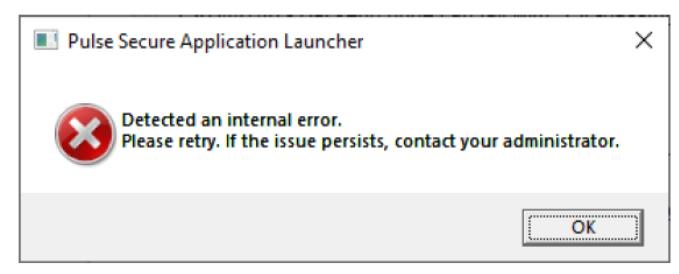

#### 解除程式方法一:

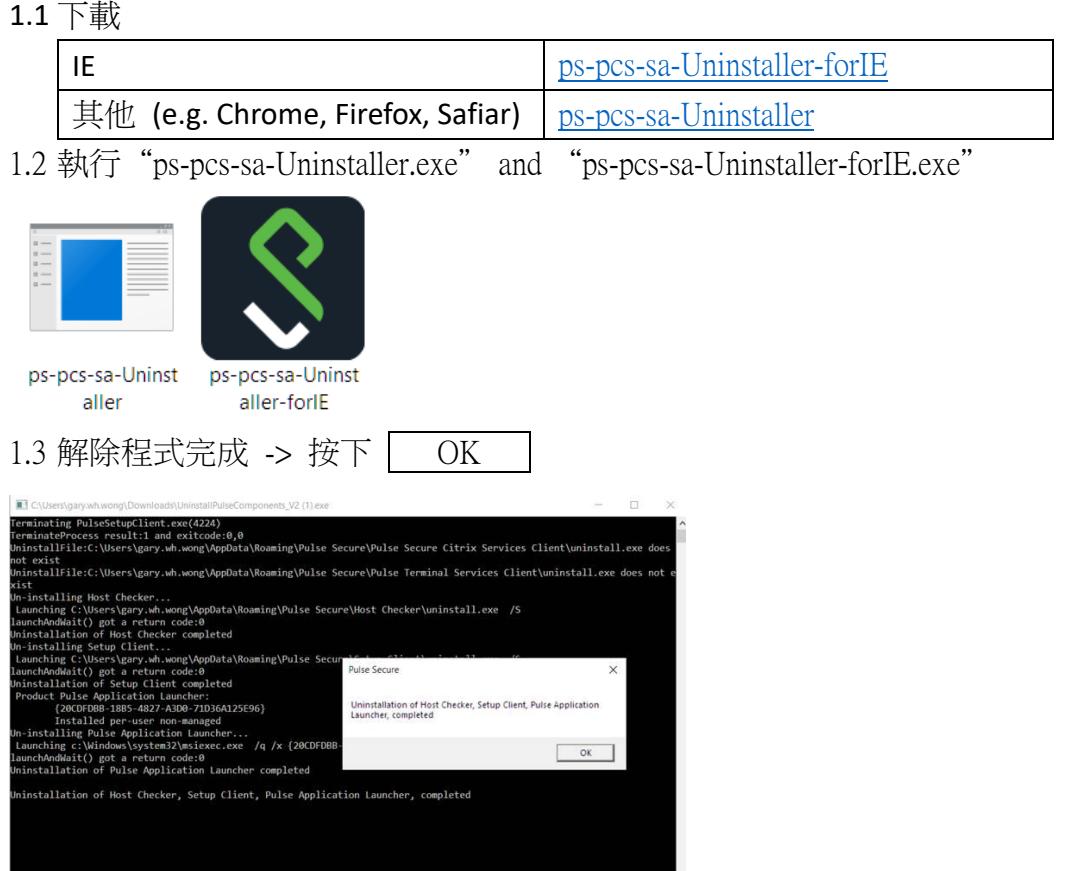

# 解除程式方法二:

# 步驟 1: 開啟控制台(Control Panel) -> 程式和功能(Programs and Feature)

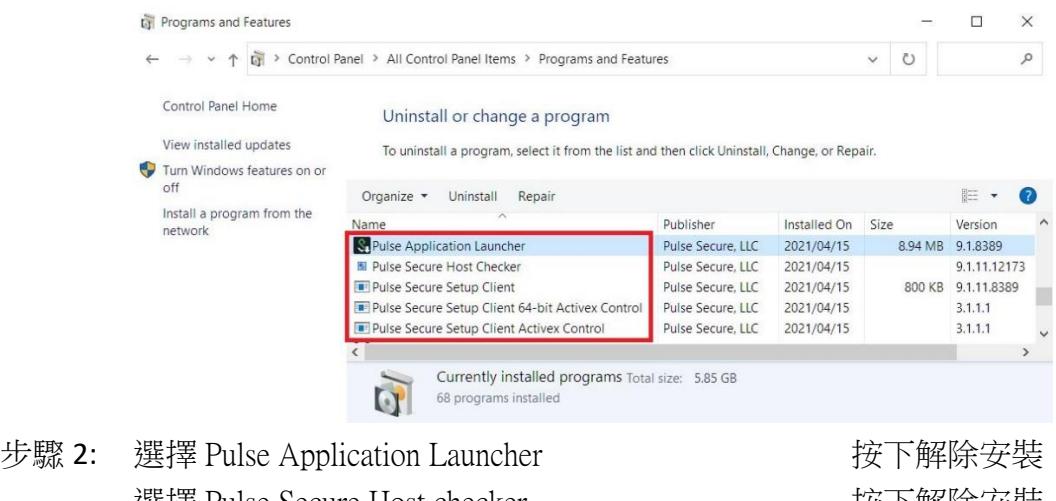

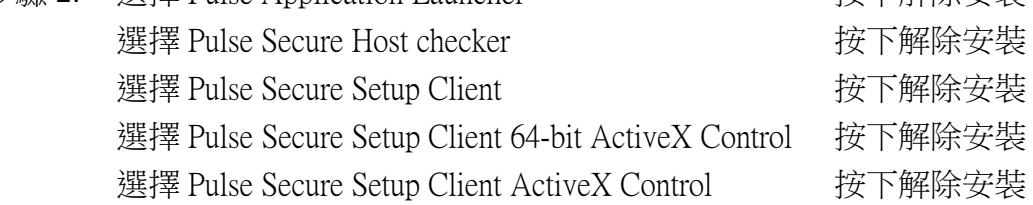

#### **Secure Remote Access** 安裝方法**:**

前往金城網站 [www.kumshing.com.hk](http://www.kumshing.com.hk/) -> 資源中心 -> 使用說明 **[Remote\\_access\\_through\\_web\\_browser\\_guideline\\_Chrome](http://www.kumshing.com.hk/download/Remote_access_through_web_browser_guideline_Chrome.pdf)** 使用說明 **[Remote\\_access\\_through\\_web\\_browser\\_guideline\\_Edge](http://www.kumshing.com.hk/download/Remote_access_through_web_browser_guideline_Edge.pdf)** 使用說明

### Pulse Secure 參考資料:

[https://kb.pulsesecure.net/articles/Pulse\\_Secure\\_Article/KB44781](https://kb.pulsesecure.net/articles/Pulse_Secure_Article/KB44781)

IT Helpdesk Hotline: 2599-7588 Gary Wong 2021-04-21